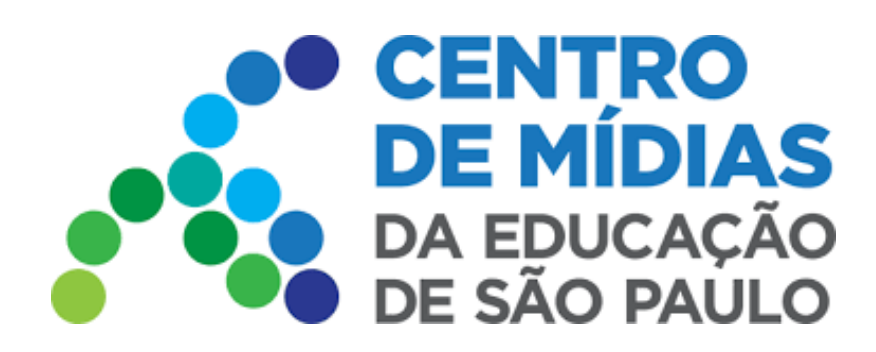

## Como acessar?

### **Utilize o seu navegador e digite o endereço do Gerenciador:**

<https://cmsp.ip.tv/>

Preencha os dados, conforme as instruções a seguir. Clique em **Entrar**.

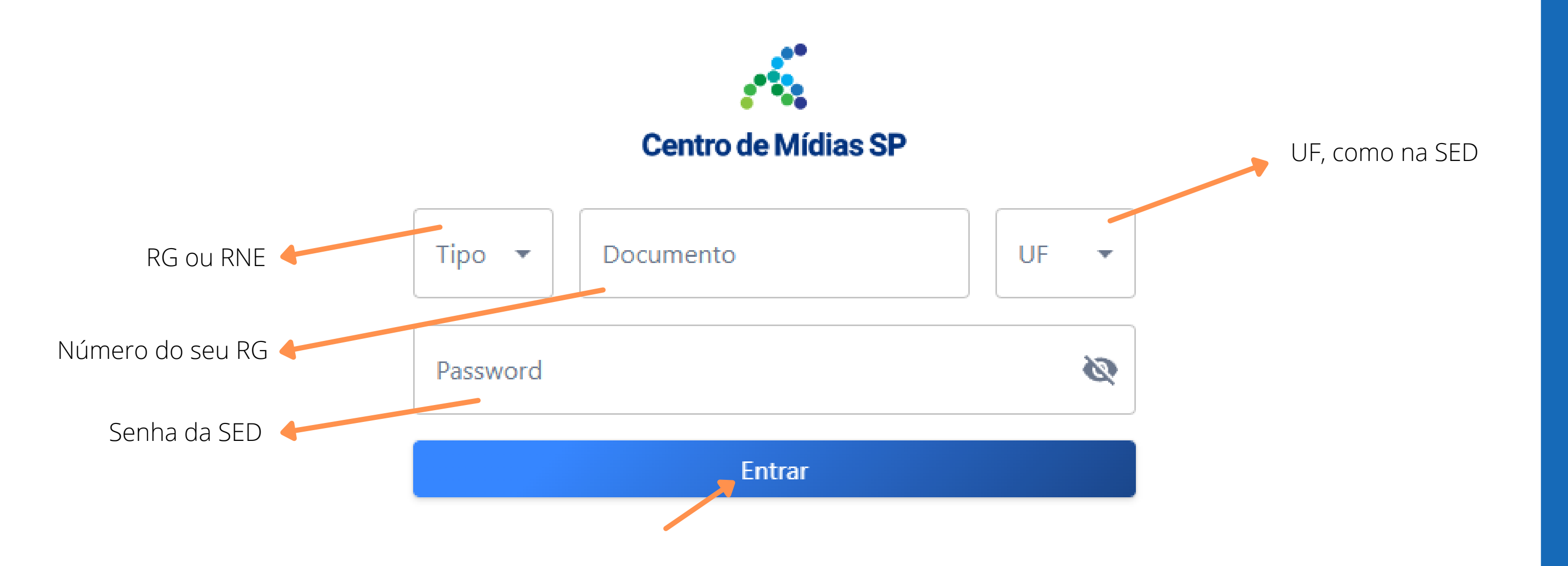

Tela com a visão geral do sistema:

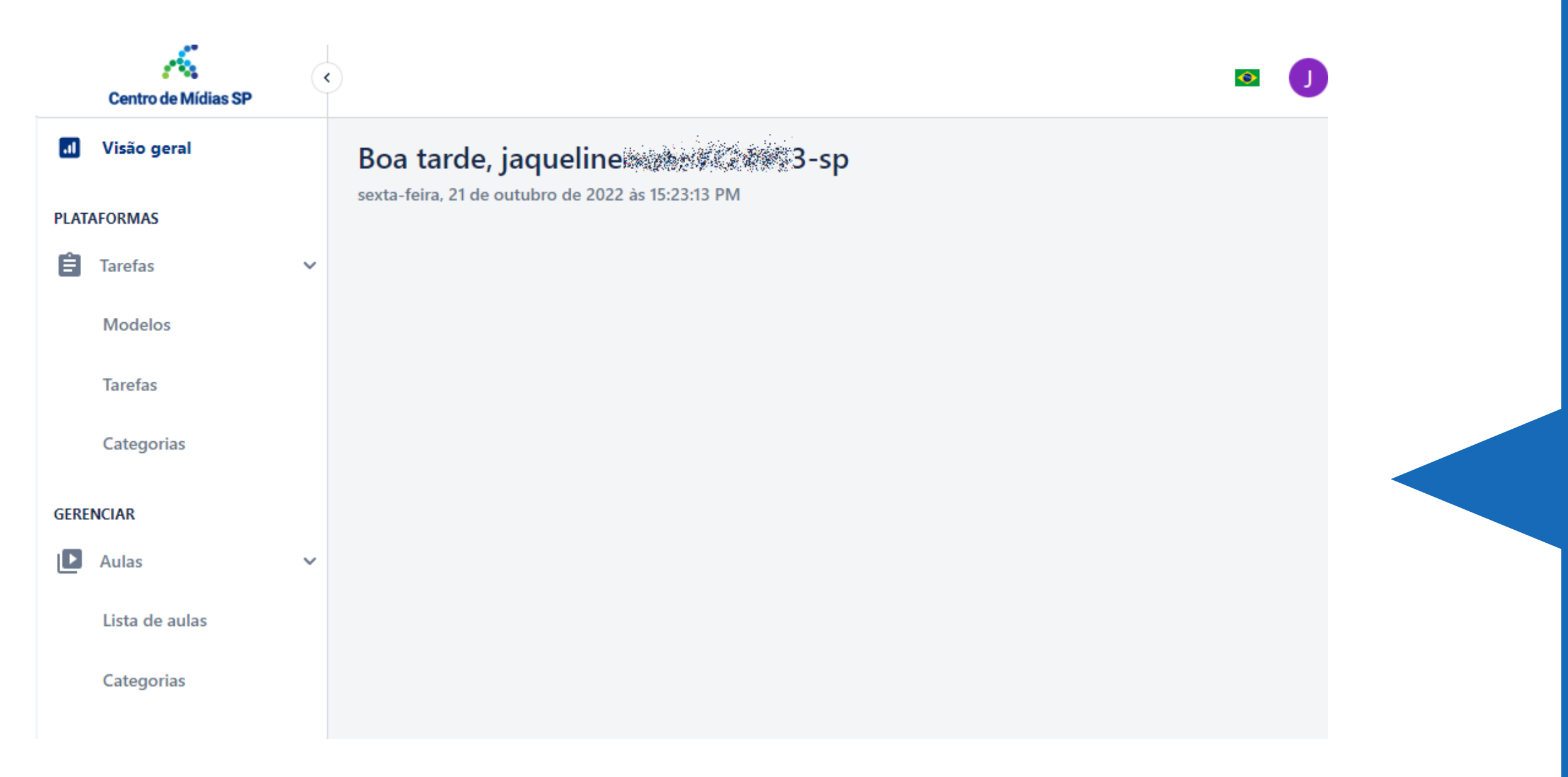

Obs.: É importante utilizar essa ferramenta com atenção. Ao solicitar a regravação de um vídeo, o mesmo será removido do app e não poderá mais ser assistido pelos estudantes. As informações de quem já assistiu ao vídeo substituído serão mantidas e enviadas ao Diário de Classe. Elas serão somadas às informações de presença associadas ao vídeo que for gravado em substituição.

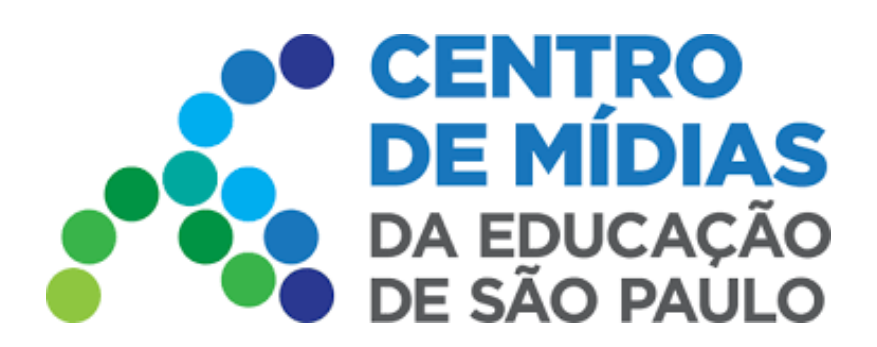

### Como acessar?

### Para **gerenciar** a lista de aulas , acesse o menu lateral **Aulas - Lista de aulas** e visualize os detalhes

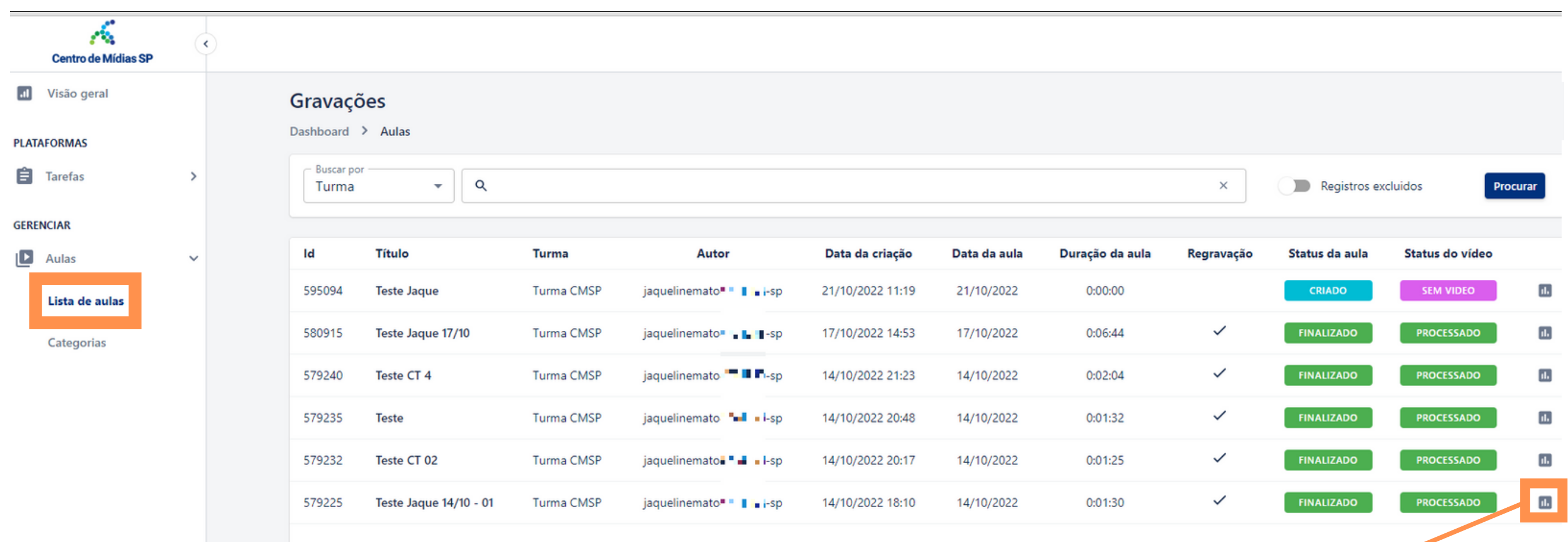

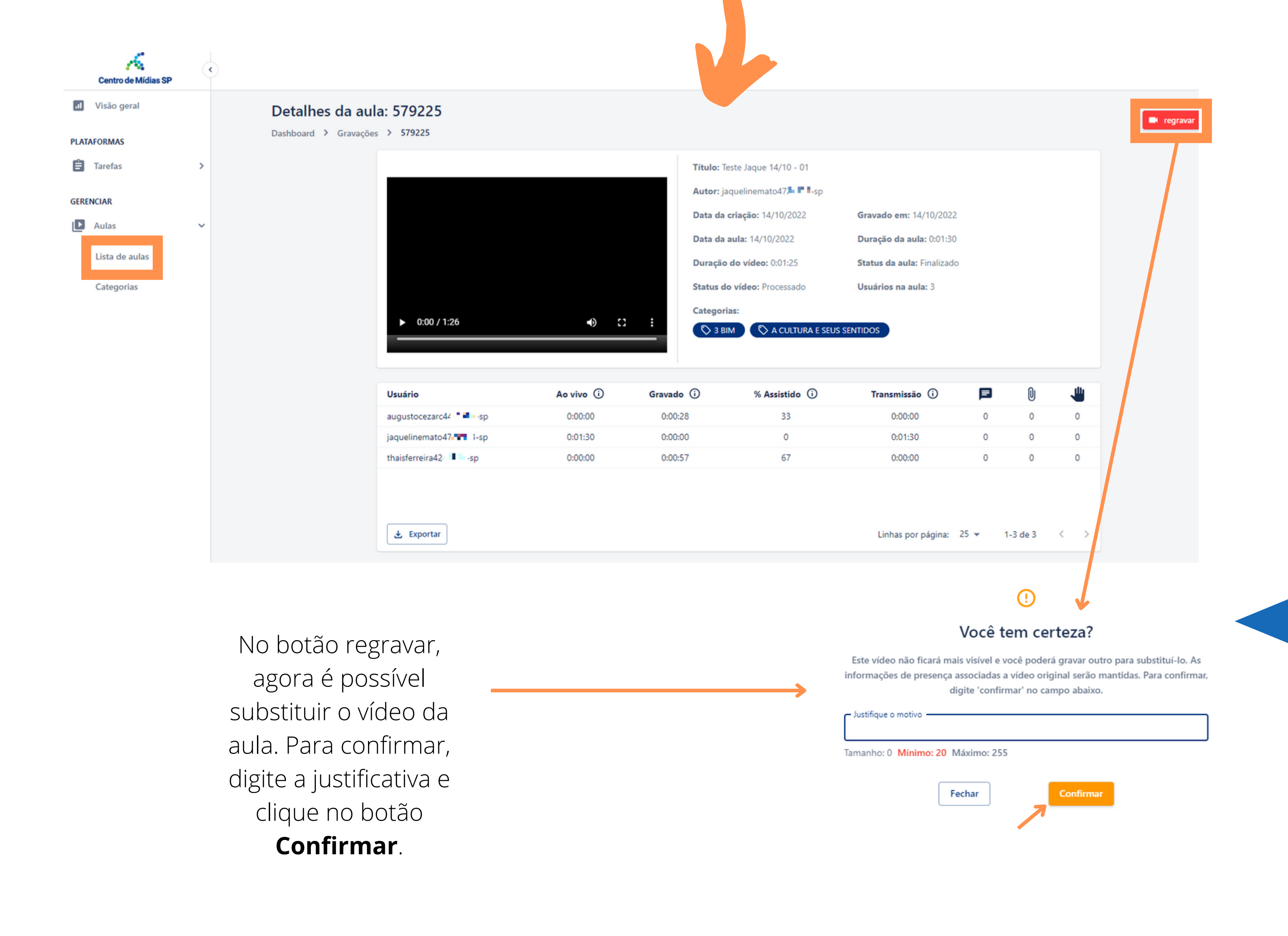

Clique no ícone para ver os detalhes de cada aula

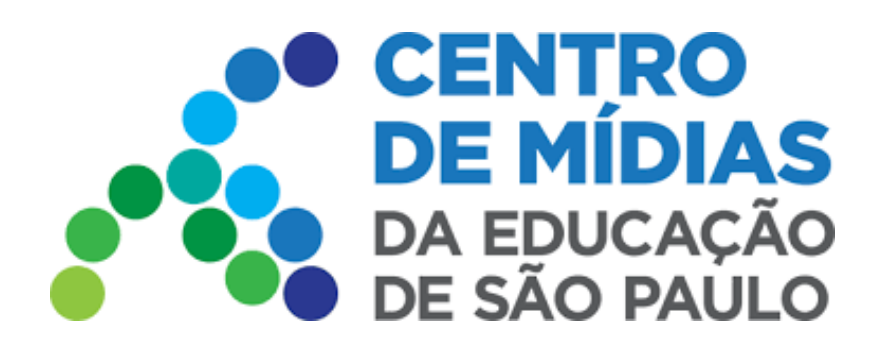

## Como acessar?

Caso tenha escolhido **regravar** uma aula, é necessário seguir os seguintes passos, após entrar na turma correspondente:

Clique na guia "**Substituir Aula**".

#### Selecione o vídeo, que será substituído, e clique em "**Continuar**".

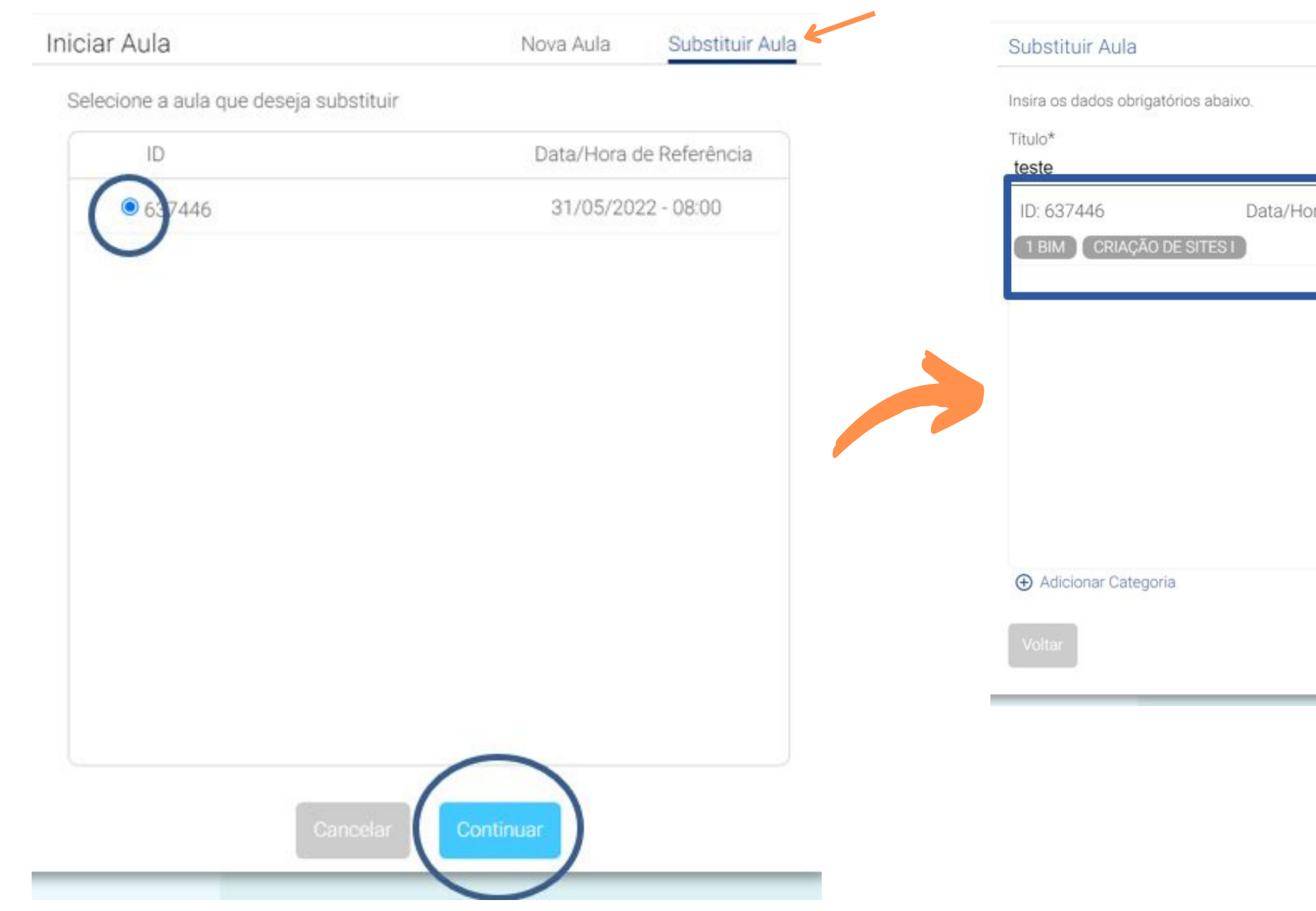

Clique no ícone, conforme a figura abaixo.

**Acesse o CMSP WEB**

<https://cmspweb.ip.tv/>

#### Insira o título e inicie a aula.

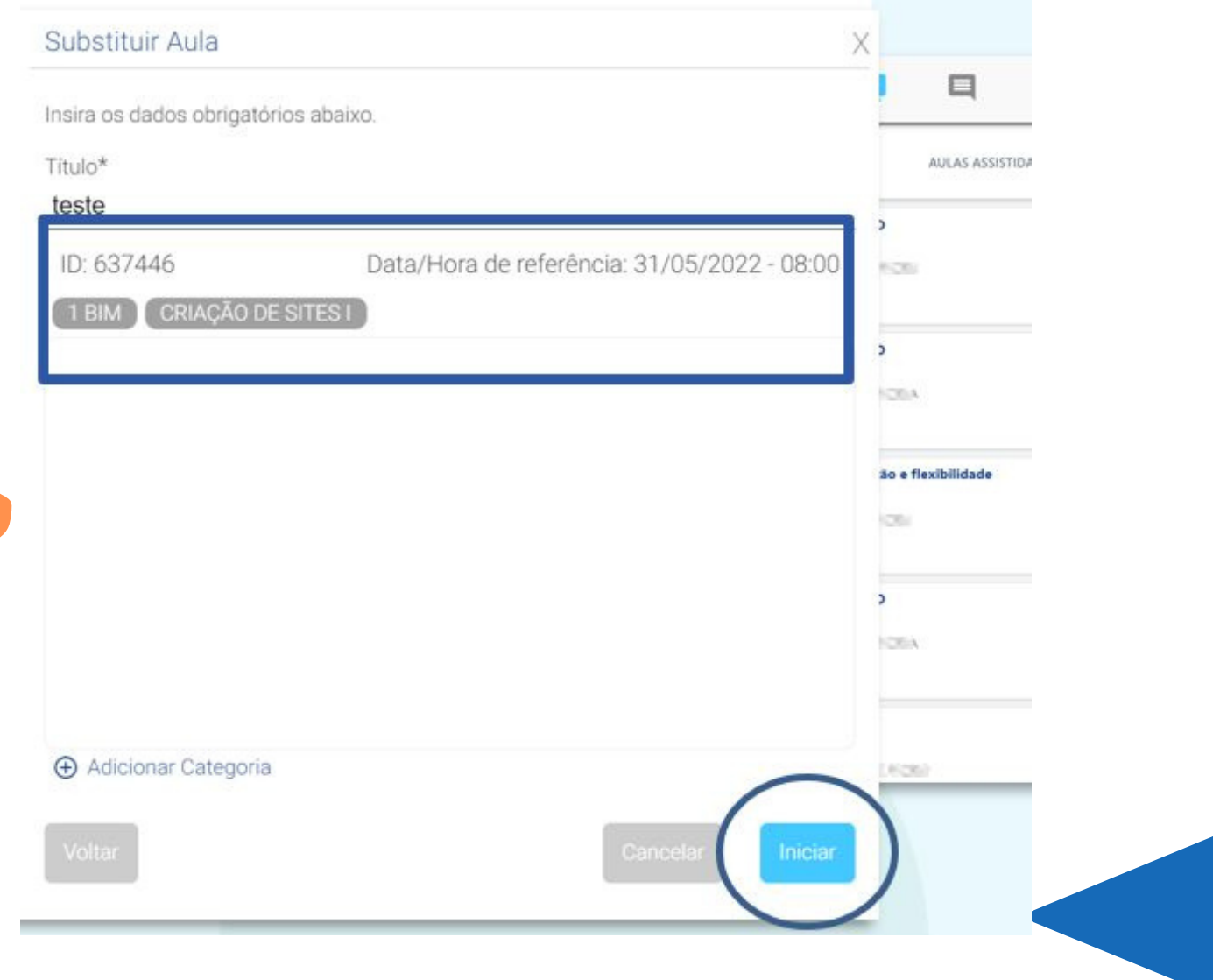

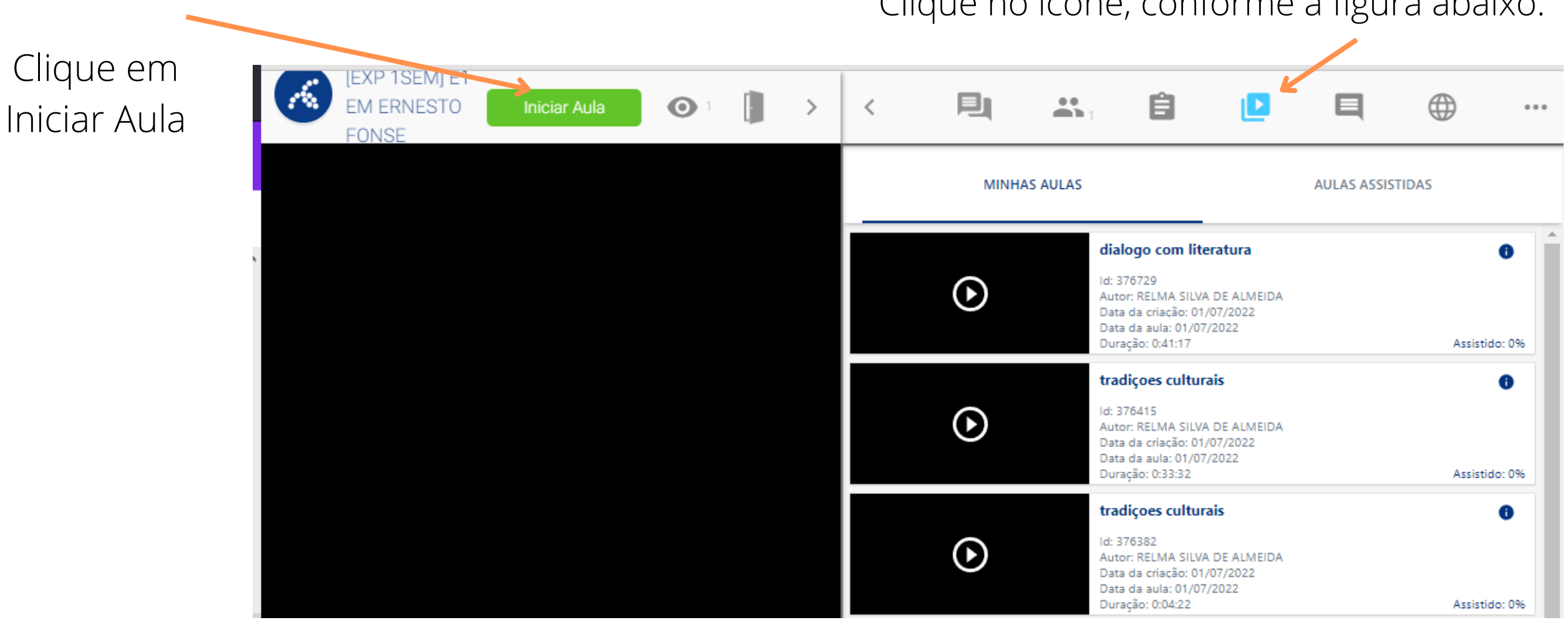

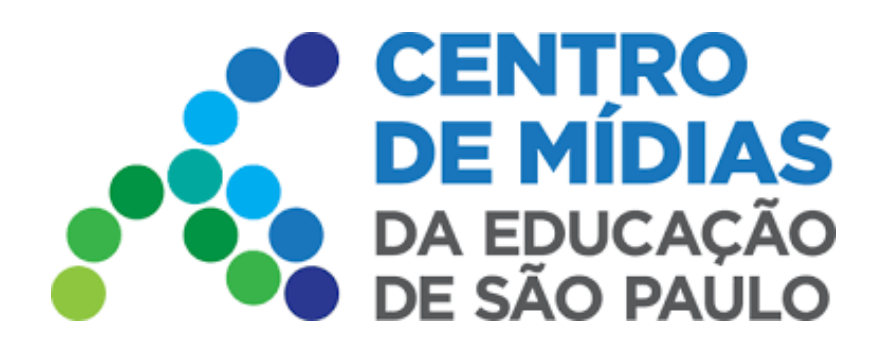

## Como acessar?

## **Busca de aulas**

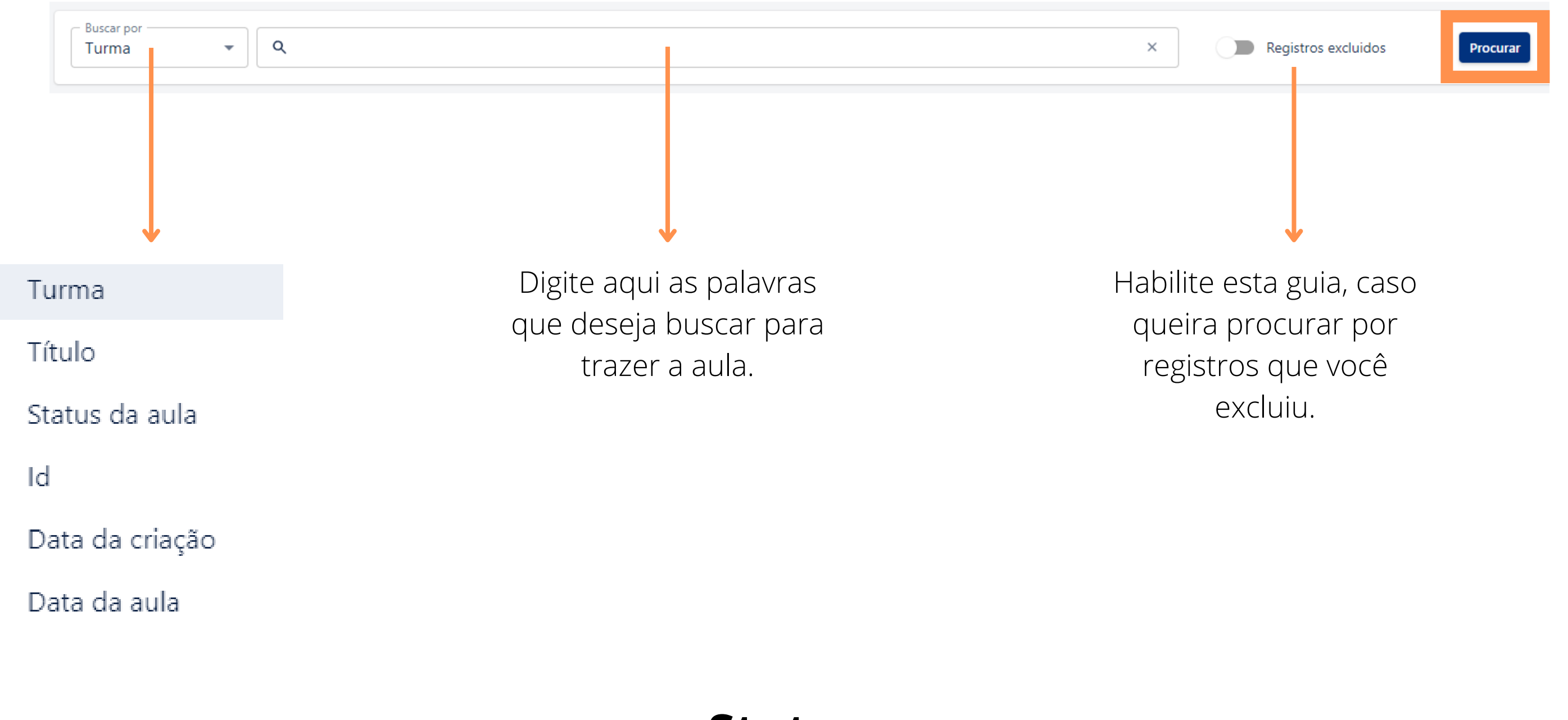

**Status**

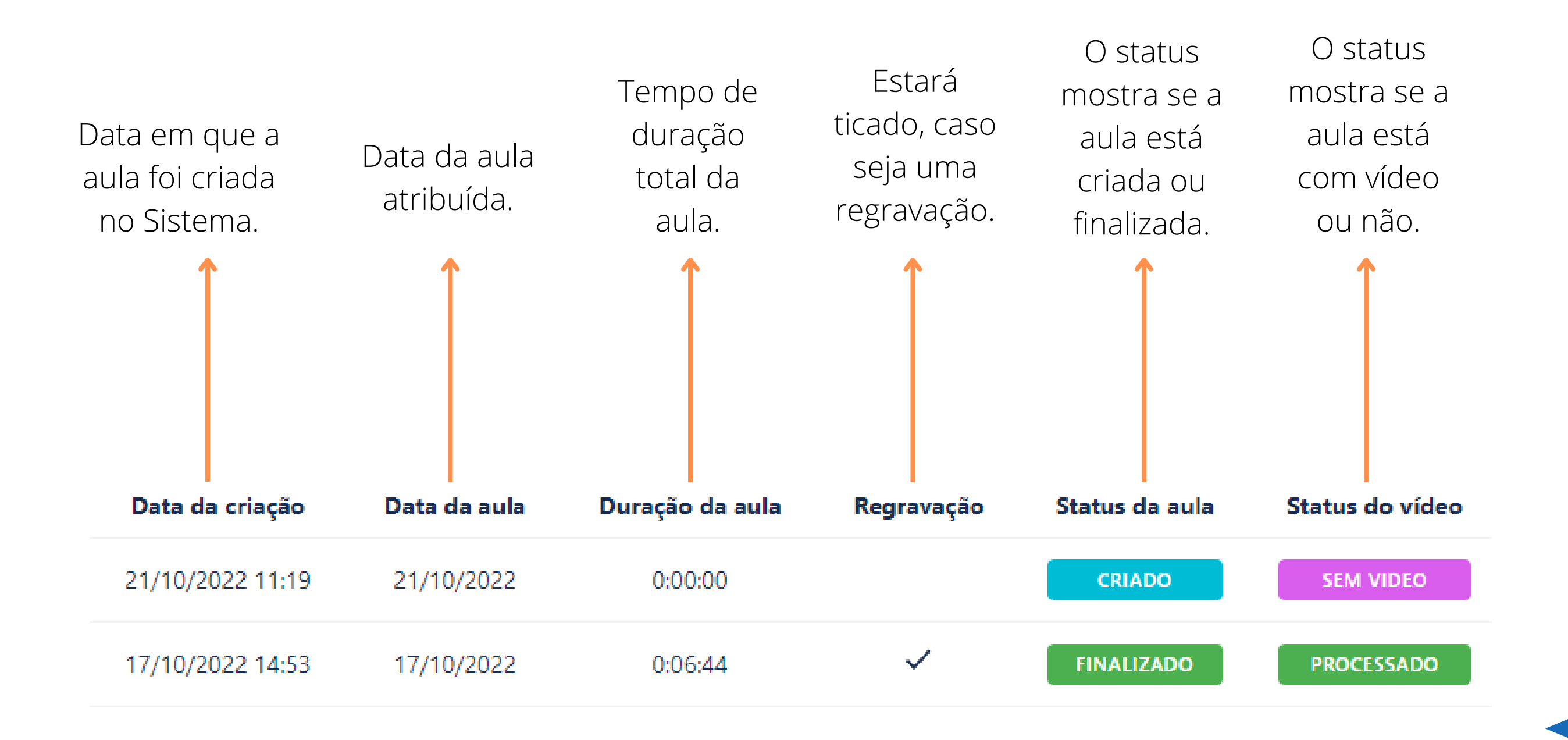

**Tarefas**: Já abordamos, em outro tutorial, essa função. Segue link: https://centrodemidiasp.educacao.sp.gov.br/wp[content/uploads/2022/02/CMSP-22-Publicacao-de-Tarefas3-1.pdf](https://centrodemidiasp.educacao.sp.gov.br/wp-content/uploads/2022/02/CMSP-22-Publicacao-de-Tarefas3-1.pdf)

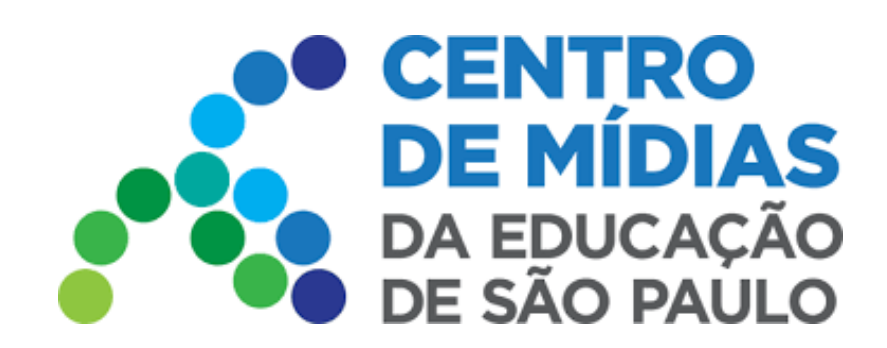

# Gerenciador de Vídeos

## Como acessar?